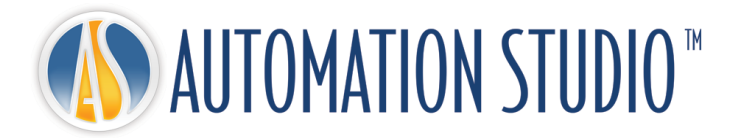

# Automation Studio™ Краткое Руководство по Установке

# Оглавление

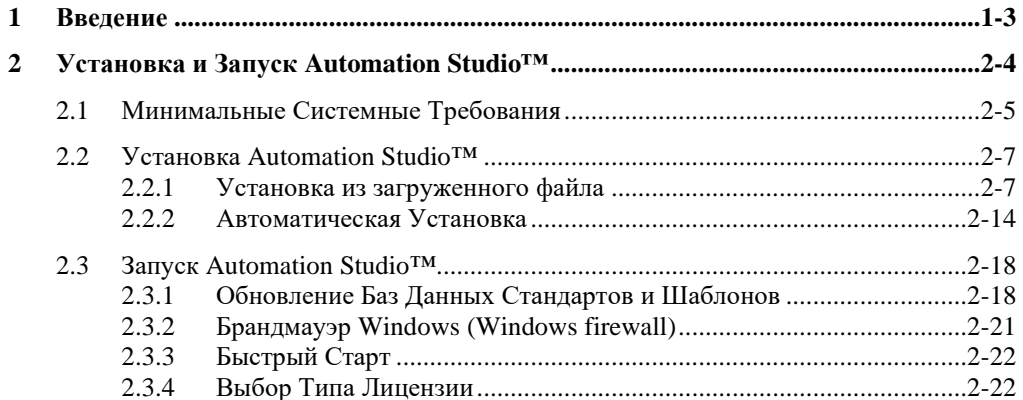

# <span id="page-2-0"></span>**1 Введение**

Automation Studio™ является инновационным продуктом, в котором максимально учитываются потребности и пожелания пользователей. Целью данного руководства является помощь в установке продукта.

#### **Лицензии**

Перед первым запуском Automation Studio™ необходимо получить «лицензию». Вся информация об одной или более лицензиях содержится на флешке с ключом защиты. Данная информация включает в себя:

- Версию Automation Studio™;
- Выпуск Automation Studio™ (Professional edition, Educational edition, **Simulation edition** или Design edition);
- Доступные тренинги и модули;
- Тип лицензии (локальная или сетевая).

В случае **локальной** лицензии USB-флешка должна быть подключена к USB-порту компьютера, на котором установлена программа Automation Studio™. В данном случае лицензией может пользоваться только один человек.

**Сетевая** лицензия может быть использована несколькими компьютерами. Для этого USB-флешка должна быть подключена к USB-порту машины, к которой имеют доступ все компьютеры. На данной машине должен быть запущен «Менеджер лицензий».

Данное руководство описывает, как настроить Automation Studio™ в зависимости от типа лицензии (локальной или сетевой). Если вы устанавливаете сетевую лицензию, вы также узнаете, как установить все необходимые компоненты для использования данной лицензии, а также как управлять сетевыми лицензиями.

# <span id="page-3-0"></span>**2 Установка и Запуск Automation Studio™**

Данный документ объясняет процедуру установки Automation Studio™. Вы также узнаете, как настроить программу для подключения к Менеджеру Лицензий Automation Studio™ или к локальной лицензии.

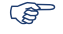

 Для дополнительной информации вы можете обратиться к полной версии "Руководства пользователя по Установке и Администрированию", доступной для скачивания в зоне «Клиентам» на нашем сайте.

 Процесс доступа к порталу технической поддержки был недавно изменен. Чтобы зайти на портал поддержки, нужно:

- 1. Пройти по следующей ссылке, чтобы зарегистрироваться на странице «Клиентам» нашего сайта. Страница предоставляет доступ к большему числу материалов: [https://www.famictech.com/ru](https://www.famictech.com/ru/Регистрация)/Регистрация;
- 2. При регистрации нужно использовать адрес электронной почты, который использовался при регистрации продукта. Если нужно его изменить, необходимо связаться с нами.
- 3. Затем для активации учетной записи нужно будет пройти по ссылке, которая будет отправлена по электронной почте. После перехода по ссылке пользователь увидит, что он вошел в систему.
- 4. Нужно выйти из системы и войти заново, чтобы права доступа вступили в силу.
- 5. Теперь в любое время можно перейти на портал поддержки, нажав на кнопку «Клиентам».

ПОДДЕРЖКА ▼ ПРОДУКТЫ▼ УСЛУГИ \* КОМПАНИЯ -

КОНТАКТЫ КЛИЕНТАМ

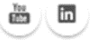

#### *Рисунок 2-1: Зона «Клиентам» на сайте*

6. И нажать на «Портал Технической поддержки» для автоматического подключения.

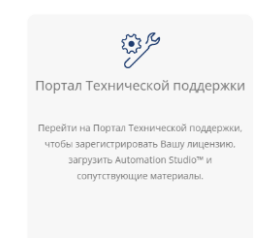

*Рисунок 2-2: Кнопка перехода на портал технической поддержки*

## <span id="page-4-0"></span>**2.1 Минимальные Системные Требования**

• **Минимальные требования к конфигурации для Профессиональной версии**

Пожалуйста, убедитесь, что конфигурация компьютера удовлетворяет минимальным требованиям:

**Действующая лицензия для Профессиональной версии Automation Studio™.**

- **Операционная система (32-разрядная или 64-разрядная):** Windows 8.1, 10, 11 или Windows Server 2008R2 SP1, 2012, 2012R2, 2016 и 2019. Рекомендуется: Windows 10 64-разрядная.
- **CPU**: Intel® Core™ i5 четырехъядерный 5-го поколения 2.70ГГц или эквивалентный. Рекомендуется: Intel® Core™ i7 четырехъядерный 5-го поколения 3.00ГГц и выше.

Производительность Automation Studio™ повышается на многоядерных процессорах.

**Память**: 8 Гб или больше.

 **Видеокарта**: Видеопамять 512 Мб и больше, минимальное разрешение экрана 1024 х 768. Для 3D-модуля требуется поддержка OpenGL 2.0 или Direct3D 11.

ПРИМЕЧАНИЕ: Для модуля проектирования гидроблоков Automation Studio™ рекомендуется видеокарта с памятью 1 Гб или больше.

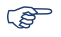

**Доступное место на диске**: 5 Гб свободного места. Для каталогов требуется

дополнительное место.

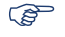

Требуется USB-порт для ключа защиты.

• **Минимальные требования к конфигурации для Учебной версии**

Пожалуйста, убедитесь, что конфигурация компьютера удовлетворяет минимальным требованиям:

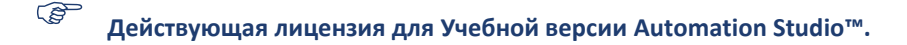

- **Операционная система (32-разрядная или 64-разрядная):** Windows 8.1, 10, 11 или Windows Server 2008R2 SP1, 2012, 2012R2, 2016 и 2019. Рекомендуется: Windows 10 64-разрядная.
- **CPU**: Intel® Core™ i5 четырехъядерный 2-го поколения 3.3ГГц или эквивалентный. Рекомендуется: Intel® Core™ i5 четырехъядерный 5-го поколения 3.00ГГц и выше. Производительность Automation Studio™ повышается на многоядерных процессорах.

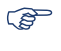

**Память**: 4 Гб или больше.

- **Видеокарта**: Видеопамять 512 Мб и больше, минимальное разрешение экрана 1024 х 768. Для 3D-модуля требуется поддержка OpenGL 2.0 или Direct3D 11.
- **Доступное место на диске**: 5 Гб свободного места. Для каталогов требуется дополнительное место.
- Требуется USB-порт для ключа защиты.

# <span id="page-6-0"></span>**2.2 Установка Automation Studio™**

Программа Automation Studio™ должна быть установлена на каждый компьютер, где планируется ее использование. В этой главе описывается два метода установки:

- Из загруженного файла
- Автоматическая установка

 **Пользователь должен обладать правами администратора для установки программы.**

### <span id="page-6-1"></span>**2.2.1 Установка из загруженного файла**

#### **2.2.1.1 Загрузка пакета новым пользователем**

Если вы впервые приобрели Automation Studio™, после покупки вы получите электронное письмо, содержащее счет и ссылку для скачивания программы. Пожалуйста, воспользуйтесь высланными вам именем пользователя и паролем, чтобы скачать программу. Если вы не занимаетесь установкой программного обеспечения в вашей организации, пожалуйста, перешлите полученное электронное письмо ответственному за установку программного обеспечения.

Вам также отправят пакет с ключом(-ами) защиты (флешкой/-ами), без которого(-ых) невозможно открыть Automation Studio™.

После получения флешек их нужно будет активировать. Для этого необходимо отправить электронное письмо-запрос кодов активации в наш производственный отдел [\(production@famictech.com\)](mailto:production@famictech.com). В письме должны быть указаны ваши ФИО, организация и должность, а также номера флешек.

Одновременно с этим, пожалуйста, зарегистрируйте флешку(-и) [\(https://support.famictech.com/STW/stw/user/signup.jsp\)](https://support.famictech.com/STW/stw/user/signup.jsp). Это позволит вам получить доступ к нашему Порталу поддержки, содержащему следующие вкладки:

- Вкладка "*Customer request*" («Запрос клиента»): прямое обращение в нашу техническую поддержку с вопросами и получение ответов.
- Вкладка "*Product Download*" («Загрузка продукта»), из которой можно скачать обновления или последние полные версии Automation Studio™.
- Вкладка "*Catalogue Download*" («Загрузка каталогов»), из которой можно скачать последние версии каталогов производителей.
- Вкладка "*Documentation Download*" («Загрузка документов»), из которой можно

скачать последние версии руководств пользователя.

● Вкладка "Key Registry" («Регистрация ключа»), используемую для обновления кодов флешки(-ек), необходимых для изменения содержимого флешки.

#### **2.2.1.2 Загрузка пакета существующим пользователем**

Если вы уже являетесь нашим клиентом, пожалуйста, войдите в зону «Клиентам» и скачайте полную версию (название пакета будет начинаться на PAS…).

#### **2.2.1.3 Установка Automation Studio™**

Выполните следующие действия для установки:

1. Скачайте полную версию Automation Studio™ (подробнее см. в предыдущем разделе);

2. Распакуйте загруженный файл во временную папку на вашем компьютере.

Сетевая установка не рекомендуется.

#### **Требования к установке**

Перед установкой Automation Studio™ может возникнуть необходимость в обновлениях на компьютере и установке некоторых драйверов и служебных программ. Далее приведена последовательность необходимых действий:

1. Убедитесь, что установлены все обновления, предлагаемые Microsoft;

Не устанавливайте Automation Studio™ во время обновления Windows.

 Пользователь должен обладать правами администратора для установки программы.

Необходима установка обязательных компонентов. Драйвера DirectX устанавливаются при каждой установке программы.

После распаковки ZIP-файла найдите и запустите файл "setup.exe". Начнется установка Automation Studio™.

2. Будет проведена проверка прав администратора;

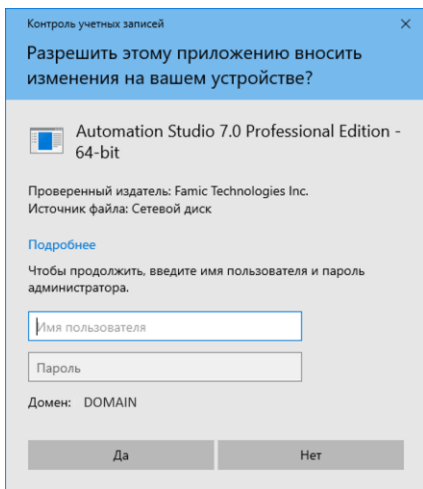

*Рисунок 2-3: Проверка прав администратора*

<span id="page-8-0"></span>Появится окно проверки прав администратора (*Рисунок 2-3: [Проверка](#page-8-0) прав [администратора](#page-8-0)*), если при установке используется учетная запись, которой не предоставлены права администратора. В таком случае для продолжения установки требуется администратор. Администратор должен ввести имя пользователя и пароль и нажать *Да* для продолжения установки.

При нажатии *Нет* появляется новое диалоговое окно (*Рисунок 2-4: [Отсутствуют](#page-8-1) права [администратора](#page-8-1)*), которое уведомляет пользователя об отсутствии необходимых прав для установки программы. Затем установщик закрывается.

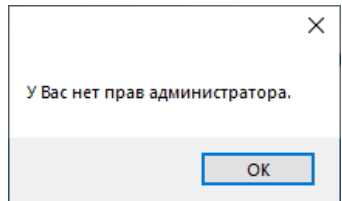

*Рисунок 2-4: Отсутствуют права администратора*

<span id="page-8-1"></span>В случае использования учетной записи с правами администратора появится следующее диалоговое окно:

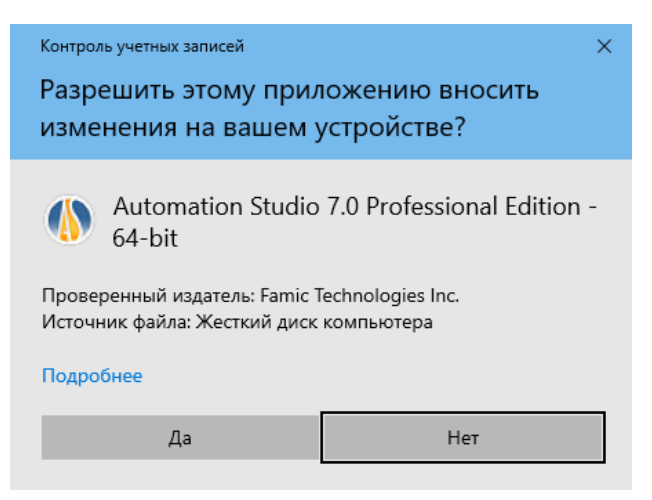

*Рисунок 2-5: Установка Automation Studio™*

При выборе *Да* установка продолжится. При выборе *Нет* установщик будет закрыт.

3. Выберите язык и нажмите «Далее»;

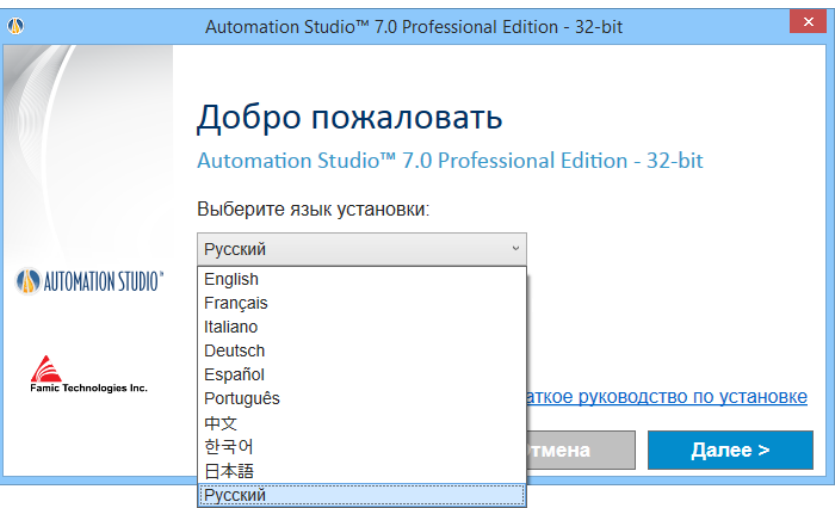

*Рисунок 2-6: Выбор языка*

**Выбранный язык установки будет использован при первом запуске Automation** Studio™. При необходимости пользователь может изменить язык позднее.

4. Прочитайте лицензионное соглашение. Нажмите «Я принимаю…» и затем «Далее»;

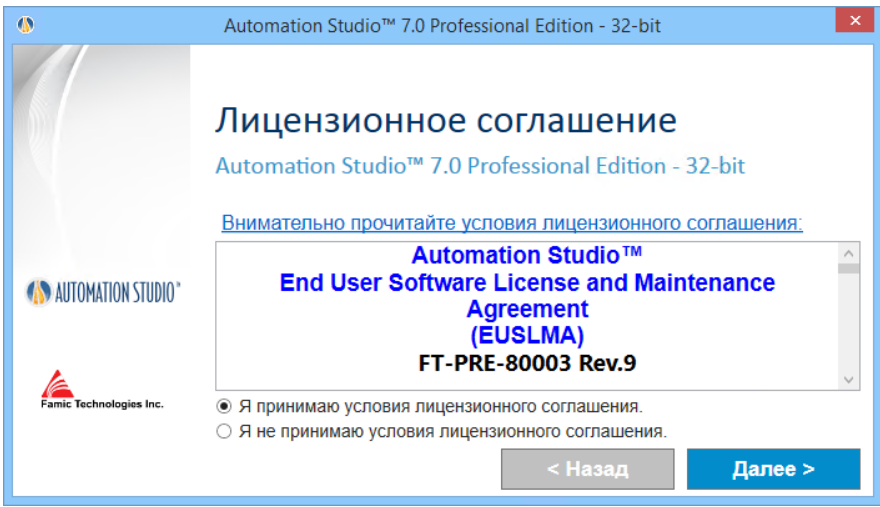

*Рисунок 2-7: Лицензионное соглашение*

5. В следующем диалоговом окне введите ваше имя и сведения об организации. Затем нажмите «Далее»;

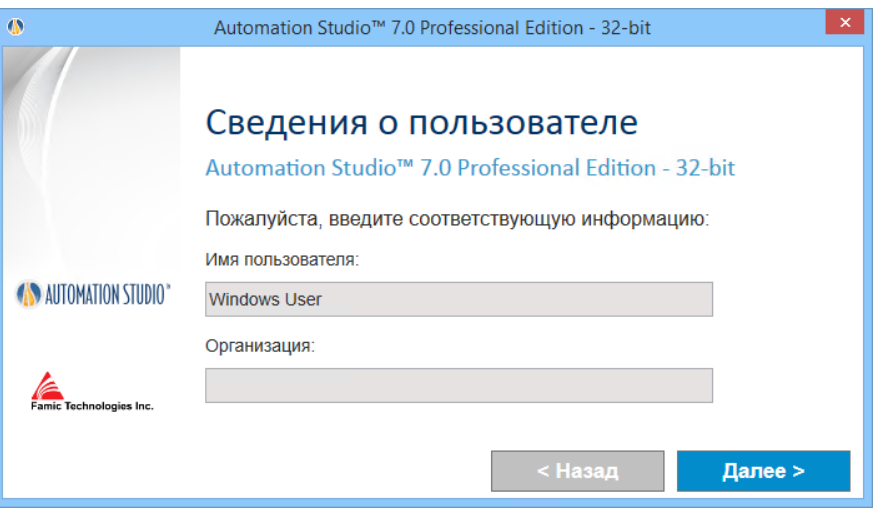

*Рисунок 2-8: Идентификация клиента*

6. Выберите папку для установки. Вы можете изменить предложенный путь, нажав на кнопку обзора **. Затем нажмите «Установить»**;

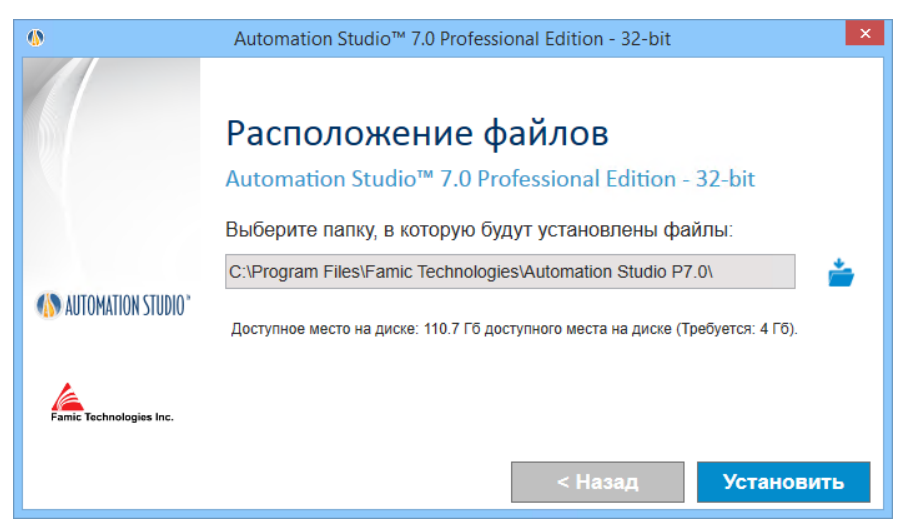

*Рисунок 2-9: Папка для установки*

7. Теперь установка продолжится автоматически. Установщик примет следующий вид:

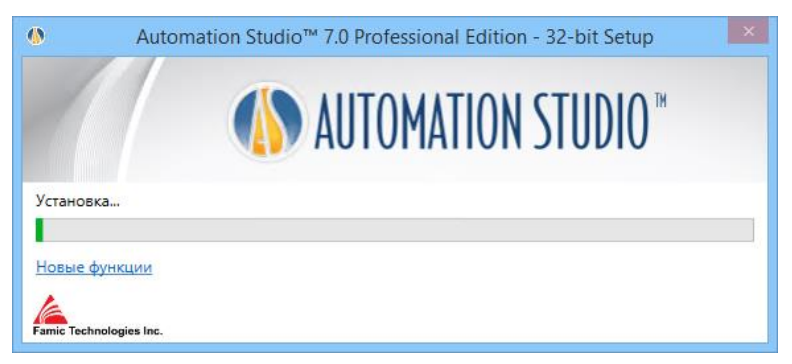

*Рисунок 2-10: Процесс установки*

- 8. Установщик также автоматически откроет сайт Famic Technologies на странице с описанием новых функций Automation Studio™;
- 9. В зависимости от установленных на компьютере программ могут быть установлены некоторые обязательные компоненты;

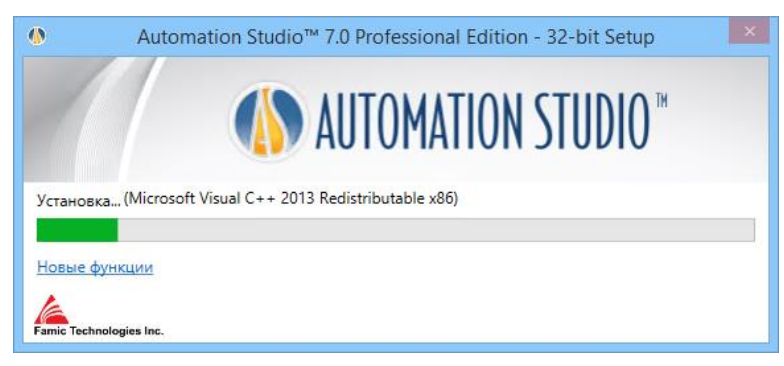

*Рисунок 2-11: Установка обязательных компонентов*

Некоторые обязательные компоненты:

- Microsoft .NET Framework
- Microsoft Visual C++ 2013 Redistributable Package
- Sentinel Driver
- Text to Speech

10. Затем программа Automation Studio™ будет установлена автоматически;

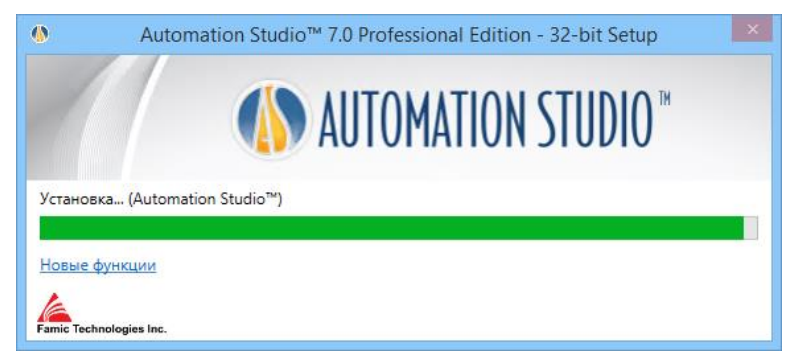

*Рисунок 2-12: Установка Automation Studio™*

11. Диалоговое окно известит вас об окончании установки. Нажмите «Готово», чтобы закрыть окно;

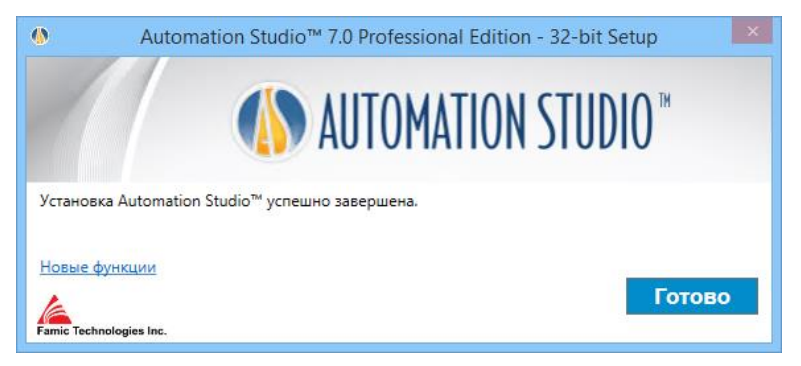

*Рисунок 2-13: Установка завершена*

Если была произведена установка обязательных компонентов, может понабиться перезагрузка компьютера.

#### **2.2.1.4 Установка исправлений**

Чтобы загрузить и установить последние обновления, зайдите на Портал техподдержки *Famic Technologies Inc.*

### <span id="page-13-0"></span>**2.2.2 Автоматическая Установка**

В некоторых случаях, например, при установке Automation Studio™ на несколько компьютеров, установка может быть произведена автоматически с минимальным участием человека.

Процесс автоматической установки происходит без появления диалоговых окон на экране. После окончания установки на рабочем столе появится значок.

Перед установкой Automation Studio™ пользователь должен настроить указанные ниже параметры.

Параметры для настройки:

● **Язык установки:** Выбранный язык установки будет использован при первом запуске Automation Studio™. При необходимости пользователь может изменить язык позднее.

Доступные языки:

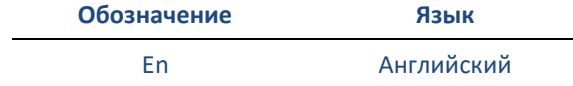

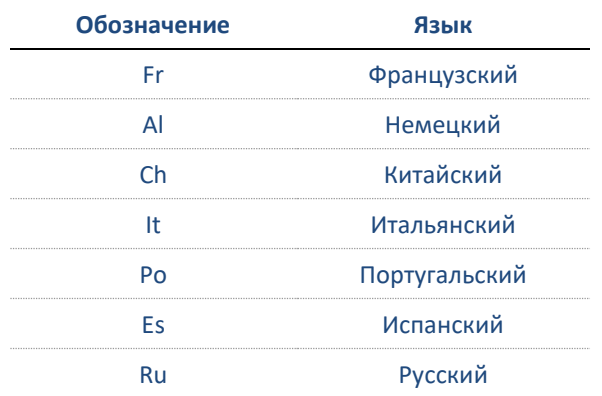

- **Сведения о пользователе:** можно задать «Название компании» и «Имя пользователя» по умолчанию. Данная информация будет затем доступна в проектах Automation Studio™ и будет отображаться в полях или в основной надписи.
- **Папка установки:** путь установки Automation Studio™ по умолчанию "*C:\Program Files (x86)\Famic Technologies\Automation Studio P7.X*". Информация ниже может варьироваться в зависимости от операционной системы. **(x86)** обозначает 32-разрядную Automation Studio™, а отсутствие (x86) означает 64 разрядную Automation Studio™ **P7.X** обозначает Профессиональную версию, а **E7.X** – Учебную. Данный параметр позволяет изменить папку установки по умолчанию.

При автоматической установке информация выше может быть задана посредством внесения изменений в файл "*AutomationStudio SilentInstallation.xml*". Данный файл находится в установочных файлах Automation Studio™. Его можно изменить в программе *notepad*.

Если в данный файл не внесены изменения перед автоматической установкой, параметры по умолчанию будут использованы в процессе установки:

- Язык установки по умолчанию: Английский;
- Папка установки по умолчанию: *C:\Program Files (x86)\Famic Technologies\Automation Studio P7.X*.

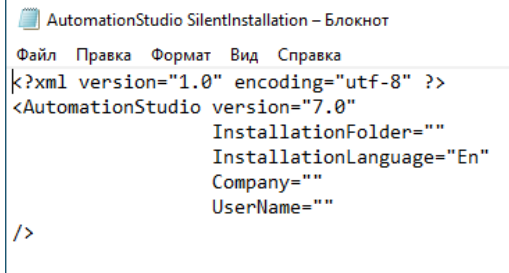

*Рисунок 2-14: Внесение изменений в файл "AutomationStudio SilentInstallation.xml"*

Выполните следующие действия, чтобы запустить автоматическую установку:

- 1. Откройте командную строку: в меню «Пуск» Windows наберите **CMD** в диалоговом окне «Выполнить»;
- 2. Перейдите в папку с установочными файлами Automation Studio™. Для этого введите **CD путь** в командной строке (например: *CD C:\Install*);
- 3. Введите следующую команду в Командном окне (как показано на рисунке ниже):

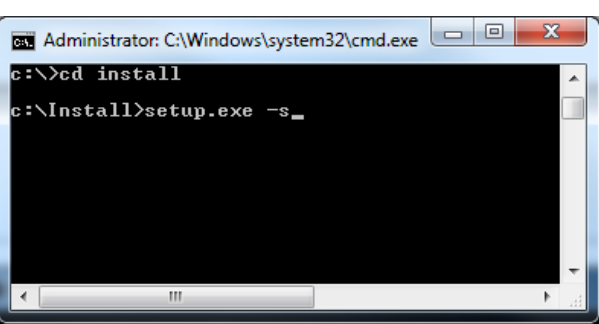

#### **setup.exe -s**

*Рисунок 2-15: Окно командной строки*

4. Нажмите клавишу ENTER для выполнения команды;

При необходимости проверьте выполнение процесса *setup.exe* в *Диспетчере задач Windows*.

# $\overline{\mathbb{R}}$  По завершении установки на рабочем столе появится ярлык программы.

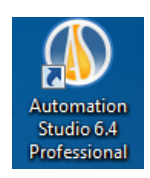

#### *Рисунок 2-16: Ярлык Automation Studio™*

Если автоматическая установка выполняется на компьютере с уже установленной программой Automation Studio™, удаление программы запустится автоматически. По завершении удаления ярлык программы исчезнет с рабочего стола.

# <span id="page-17-0"></span>**2.3 Запуск Automation Studio™**

После установки Automation Studio™ на рабочем столе появится ярлык программы. Щелкните дважды по ярлыку, чтобы запустить Automation Studio™.

Вы можете запустить Automation Studio™ через меню «Пуск» Windows.

### <span id="page-17-1"></span>**2.3.1 Обновление Баз Данных Стандартов и Шаблонов**

Если в новом выпуске исправлений или в новой версии Automation Studio™ были внесены изменения в стандартах предприятия (настройки проекта или документа), требуется обновить базу данных. В противном случае Automation Studio™ не запустится.

#### **Автоматические обновления**

При первом запуске недавно установленной версии на экран выводится предупреждающее сообщение, которое извещает пользователя о необходимости обновления базы данных стандартов в соответствии с изменениями, внесенными в новый выпуск Automation Studio™. В локальном режиме использования Automation Studio™ данное обновление происходит автоматически. В таком случае на экран выводится следующее диалоговое окно, которое извещает пользователя об обновлениях.

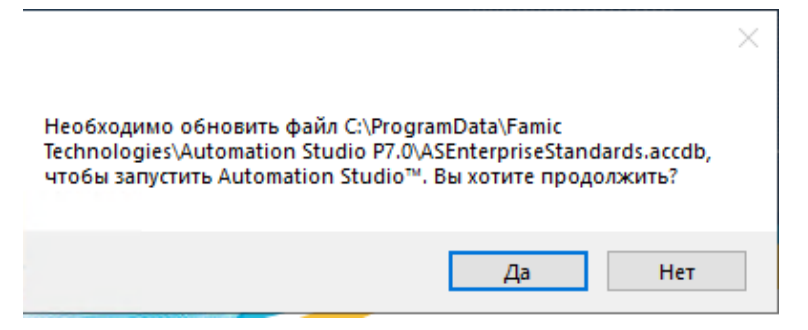

*Рисунок 2-17 : Предупреждающее сообщение об обновлении*

Нажмите «Да», чтобы продолжить.

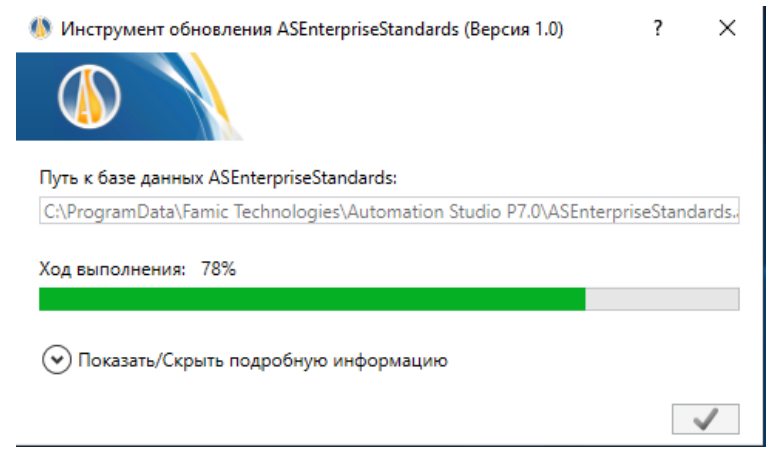

*Рисунок 2-18 : Диалоговое окно обновления стандартов предприятия*

Появляется Окно индикатора выполнения, команда **и пользуется для** завершения обновления. Теперь программа Automation Studio™ готова к использованию.

#### **Обновление вручную**

Если база данных стандартов находится на сервере, а не на компьютерах с Automation Studio™, и пользователям Automation Studio™ предоставлен общий доступ к стандартам, администратор с разрешением на ЗАПИСЬ должен обновить базу данных на сервере вручную.

Для этого администратор должен запустить (с машины, на которой была установлена новая версия Automation Studio™) внешнее приложение *ASEnterpriseStandardsUpdateTool.exe*.

Инструмент обновления стандартов предприятия ASEnterprise Standards находится в папке установки Automation Studio™; например: *C:\Program Files (x86)\Famic Technologies\Automation Studio P7.X*. Данное приложение выведет на экран следующее диалоговое окно:

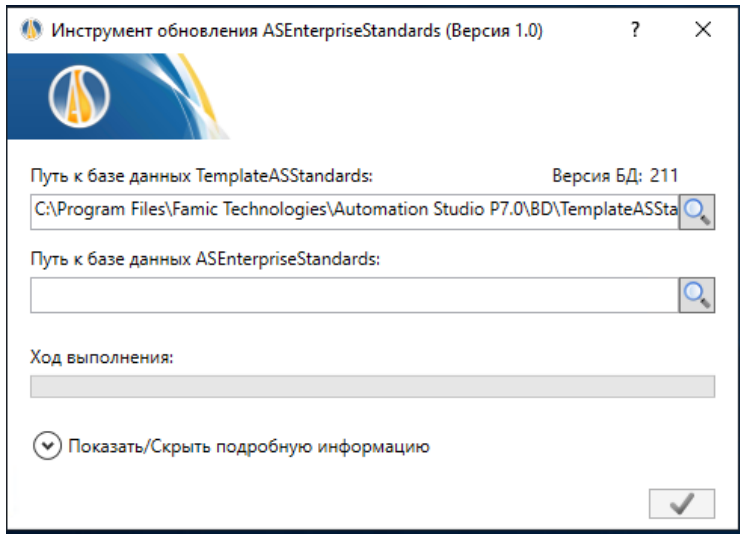

*Рисунок 2-19 : Диалоговое окно инструмента обновления стандартов предприятия*

- **«Путь к базе данных TemplateASStandards»:** путь по умолчанию ведет к шаблонной базе данных, которая будет использоваться для обновления;
- «Путь к базе данных ASEnterpriseStandards»: используйте кнопку с лупой **имения** навигации и щелкните дважды по файлу *asenterprisestandards.accdb*. Путь по умолчанию ведет к локальной базе данных. Если эта база данных размещена на сервере, путь требуется изменить в данном поле;
- **«Ход выполнения»:** показывает состояние хода обновления.

Команда используется для запуска обновления после заполнения полей, описанных выше.

Программа Automation Studio™ будет готова к использованию после того, как шкала выполнения станет полностью зеленой. Также средство обновления ASEnterprise Standards можно закрыть, нажав на  $\mathbb{R}$  (в правом верхнем углу).

Теперь Automation Studio™ запустится в обычном режиме и будет использовать обновленную базу данных стандартов предприятия (ASEnterprise Standards).

Чтобы узнать расположение Стандартов предприятия (Enterprise Standard)

установленной версии, нажмите на Настройки Automation Studio™ в меню .

По умолчанию программа Automation Studio™ настроена на использование локальной лицензии в однопользовательском режиме. Если вам требуется именно такая настройка, вы можете перейти к *[2.3.3](#page-21-2) [Быстрый Старт](#page-21-2)*, пропустив остальную часть данной главы.

Если вы собираетесь использовать **сетевую лицензию**, вам нужно будет настроить подключение к Менеджеру лицензий Automation Studio™ (раздел *[2.3.4.1](#page-22-0) [Подключение](#page-22-0) к Сетевой [Лицензии](#page-22-0)*).

## <span id="page-20-0"></span>**2.3.2 Брандмауэр Windows (Windows firewall)**

Для работы Automation Studio™ не требуется подключение к интернету, но необходимо добавить исключение для порта 5301(TCP) для обмена данными с Менеджером лицензий. Automation Studio™ не является интернет-программой.

На экран могут выводиться некоторые сообщения, касающиеся внутренних серверов, которые связываются с Automation Studio™ по внутреннему сетевому протоколу. При автономной установке обмен информацией происходит только на самом компьютере и никогда не выходит за его пределы.

При использовании многопользовательской настройки обмен информацией происходит между Сервером проектов Automation Studio™ и клиентскими машинами.

Единственной причиной подключения Automation Studio™ к интернету является проверка обновлений (исправлений) программы. По умолчанию данная функция автоматического обновления запускается только раз в месяц, но вы можете сменить данную настройку на ручную проверку обновлений, чтобы решать самостоятельно, когда проверять наличие обновлений.

Установка Automation Studio™ не отключает Брандмауэр (Firewall).

## <span id="page-21-2"></span><span id="page-21-0"></span>**2.3.3 Быстрый Старт**

Прочитайте данный раздел, если вам подходят настройки Automation Studio™ по умолчанию (использование локальной лицензии в однопользовательском режиме).

 Перед запуском Automation Studio™ убедитесь, что USB-флешка с лицензией подключена к USB-порту вашего компьютера.

Программа Automation Studio™ должна запуститься в обычном режиме. Однако, перед запуском Automation Studio™ на экране может появиться диалоговое окно «Сведения о лицензии» (*Рисунок 2-20: Диалоговое окно «Сведения* [о лицензии](#page-22-1)»). В таком случае проверьте, правильно ли подключена USB-флешка с вашей лицензией. Затем нажмите на кнопку «Повторить попытку» ("Retry").

 Вы можете обновить локальную лицензию в диалоговом окне «Сведения о лицензии». Данная процедура описана в разделе *[2.3.4.4.](#page-27-0) [Обновление Локальной](#page-27-0)  [Лицензии](#page-27-0)*

Если Automation Studio™ не открывается и если на экран выводятся другие диалоговые окна при запуске программы, вероятно, были изменены начальные настройки Automation Studio™. Вам потребуется прочитать разделы ниже.

### <span id="page-21-1"></span>**2.3.4 Выбор Типа Лицензии**

Тип лицензии (локальная или сетевая) можно выбрать в диалоговом окне «Свойства лицензии» (*Рисунок 2-22: [«Свойства лицензии](#page-23-0)»*).

Вы можете перейти к данному диалоговому окну, нажав на кнопку "Network Configuration" («Конфигурация сети») в диалоговом окне "License Information" (*Рисунок 2-20: [Диалоговое](#page-22-1) окно «Сведения* [о лицензии](#page-22-1)»). Данное диалоговое окно выводится на экран, когда Automation Studio™ не может получить лицензию при запуске. Это может произойти, если:

- Программа Automation Studio™ настроена на использование локальной лицензии и USB-флешка не подключена к компьютеру
- Программа Automation Studio™ настроена на подключение к удаленному Менеджеру Лицензий и у сервера нет доступа ни к одной лицензии или сервер не найден.

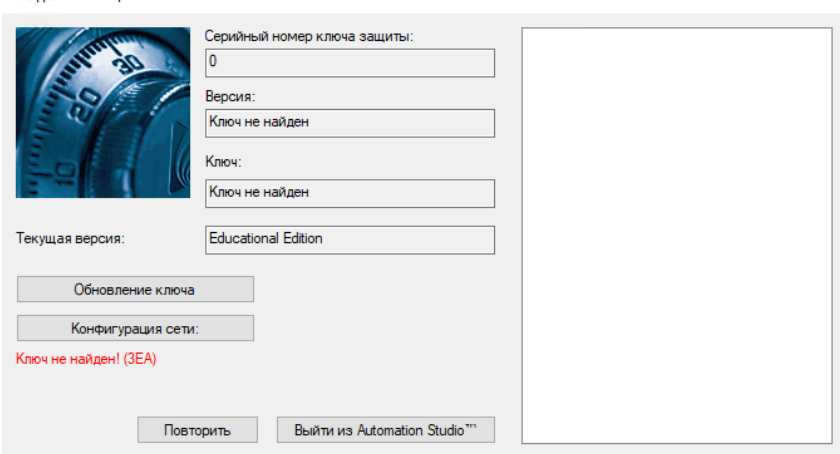

*Рисунок 2-20: Диалоговое окно «Сведения о лицензии»*

<span id="page-22-1"></span>Вы также можете перейти к диалоговому окну «Сведения о лицензии» из Automation Studio™: выберите команду «Лицензии» в группе «Администрирование» вкладки «Инструменты» (*Рисунок 2-21: [Команда «Лицензии»](#page-22-2)*).

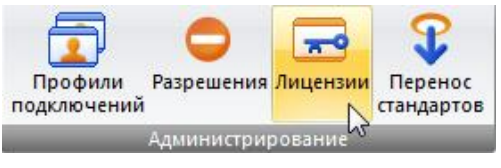

*Рисунок 2-21: Команда «Лицензии»*

#### <span id="page-22-2"></span><span id="page-22-0"></span>**2.3.4.1 Подключение к Сетевой Лицензии**

Сведения о лицензии

Чтобы использовать сетевую лицензию, вы должны настроить подключение Automation Studio™ к Менеджеру Лицензий Automation Studio. Для этого откройте диалоговое окно «Свойства лицензии» (*Рисунок 2-22: [«Свойства лицензии](#page-23-0)»)*, нажав на кнопку «Конфигурация сети» в диалоговом окне «Сведения о лицензии».

Диалоговое окно «Свойства лицензии» содержит элементы, которые будут подробно рассмотрены в полной версии *Руководства Пользователя по Установке и Администрированию*. Ниже мы рассмотрим только некоторые темы, касающиеся лицензий (выделенная область на рисунке выше).

Перед подключением к Менеджеру Лицензий Automation Studio™ убедитесь, что:

- Флешки с лицензиями подключены к USB-портам машины, на которой размещен Менеджер Лицензий Automation Studio™;
- Менеджер Лицензий Automation Studio™ запущен и настроен; для настройки Менеджера Лицензий, пожалуйста, обратитесь к *Краткому Руководству по Установке Менеджера Лицензий Automation Studio* (файл DLMQIRUFTP64U.pdf, который находится в *Установщике Менеджера Лицензий Automation Studio™*) или к полной версии «*Руководства Пользователя по Установке и Администрированию*», доступной для скачивания в зоне «Клиентам» нашего сайта.

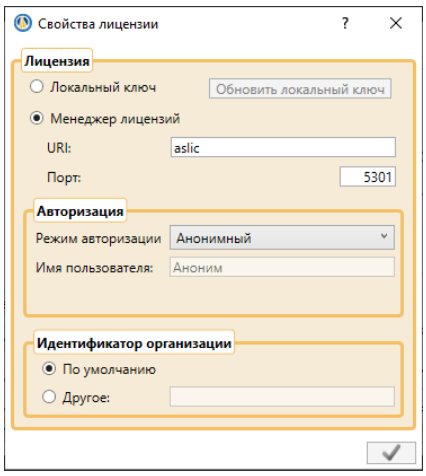

*Рисунок 2-22: «Свойства лицензии»*

<span id="page-23-0"></span>Чтобы настроить подключение к Менеджеру Лицензий Automation Studio™, выполните следующие действия (элементы управления, описанные ниже, находятся в правой части раздела «Лицензия»):

- **«Менеджер Лицензий»:** выберите данный переключатель;
- **"URI":** введите URI запущенного Сервера Лицензий илиIP-адрес сервера;
- **«Порт»:** введите Номер Порта для подключения к Службе Менеджера внутри Менеджера Лицензий Automation Studio™ (по умолчанию порт 5301);
- **«Режим авторизации»:** выберите режим авторизации, подходящий для учетной записи пользователя, которую вы планируете использовать.

 Если вы выбрали режим авторизации «Имя пользователя и Пароль», вы можете ввести ваше имя пользователя и пароль в соответствующих полях, но это необязательно.

● **«Идентификатор организации»:** если Менеджер Лицензий Automation Studio™

установлен на машине вашей организации, просто выберите «По умолчанию», в противном случае выберите «Другое» и введите Идентификатор вашей организации в соответствующем поле.

Если программа успешно подключится к Менеджеру Лицензий Automation Studio™, Automation Studio™ проведет проверку подлинности пользователя (авторизацию).

Авторизация выполняется автоматически за исключением случая, когда выбрана авторизация с помощью Имени пользователя и Пароля и требуемая информация не введена в диалоговом окне «Свойства лицензии». В таком случае вам необходимо будет ввести требуемую информацию в диалоговом окне входа (*Рисунок 2-23: [Диалоговое окно](#page-24-0)  «*[Вход»](#page-24-0)).

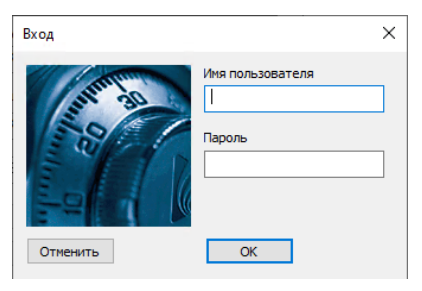

*Рисунок 2-23: Диалоговое окно «Вход»*

<span id="page-24-0"></span>В зависимости от параметров разрешений пользователь может иметь доступ к нескольким сетевым лицензиям. В таком случае Automation Studio™ попросит выбрать лицензию. Просто выберите лицензию, которую вы хотите использовать, в диалоговом окне "Select License" (*Рисунок 2-24: Диалоговое окно "Select* License" [\(«Выбор лицензии»\)](#page-24-1)) и нажмите "Select" («Выбрать»).

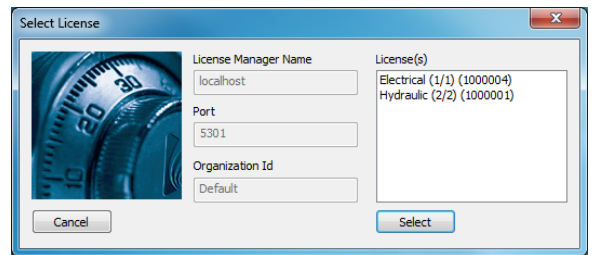

*Рисунок 2-24: Диалоговое окно "Select License" («Выбор лицензии»)*

<span id="page-24-1"></span>Если у пользователя есть доступ только к одной лицензии, она будет выбрана автоматически, а диалоговое окно "Select License" («Выбор лицензии») будет пропущено.

Automation Studio™ затем вернется в диалоговое окно «Сведения о лицензии». Если в ходе выполнения предыдущего шага произошла ошибка, появится сообщение об ошибке (*Рисунок 2-20: [Диалоговое](#page-22-1) окно «Сведения* о лицензии»). В противном случае нажмите "OK" (*Рисунок 2-25: [Обычное диалоговое окно «Сведения о](#page-25-0)* лицензии») для получения сетевой лицензии и запуска программы.

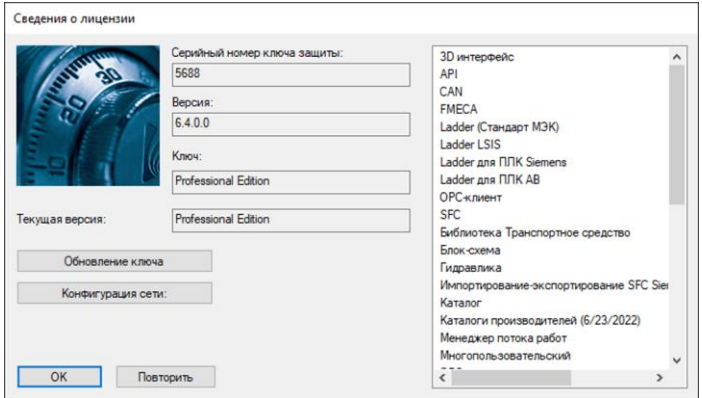

*Рисунок 2-25: Обычное диалоговое окно «Сведения о лицензии»*

#### <span id="page-25-0"></span>**2.3.4.2 Массовое Развертывание Конфигурации Сетевой Лицензии**

В больших компаниях или учебных заведениях ручная установка и настройка Automation Studio™ для использования лицензии сервера может быть чрезвычайно трудной задачей. Однако, данный процесс может быть значительно упрощен с помощью создания одной конфигурации по умолчанию для всех пользователей, которая затем может быть применена на каждом компьютере.

Настоящая глава пошагово описывает процедуру создания конфигурации и ее применения.

Первый шаг после установки Automation Studio™ – настройка профиля Менеджера Лицензий Automation Studio™ (раздел *[2.3.4.1](#page-22-0) [Подключение](#page-22-0) к Сетевой Лицензии*) для текущего пользователя.

У каждого пользователя Windows есть персональная конфигурация Менеджера Лицензий Automation Studio™, которая хранится в файле *Accounts.xml*, расположенном в:

*%USERPROFILE%\AppData\Roaming\Famic Technologies\Automation Studio <ASversion>\*

Где *%USERPROFILE%* – расположение файлов текущего пользователя Windows и

*C:\User\<user\_name>* и *<ASversion>* обычно расшифровывается как E7.X (Educational version) или P7.X (Professional version).

|                                                                                                    | C:\Users\myuser\AppData\Roaming\Famic Technologies\Automation Studio P6.1 |                                 | $-14$               | Search Automation Studio P6.1 |     | - - 1 | $\mathbf{x}$<br>o.<br>م |
|----------------------------------------------------------------------------------------------------|---------------------------------------------------------------------------|---------------------------------|---------------------|-------------------------------|-----|-------|-------------------------|
| Organize v                                                                                              | <b>△</b> Open ▼<br>Share with $\blacktriangledown$<br>New folder          |                                 |                     |                               | 細 * |       | $\mathbf Q$<br>FII      |
| <b>Exercise</b>                                                                                         | ≖<br>Name                                                                 | Date modified                   | Type                | Size                          |     |       |                         |
| Desktop                                                                                                 | <sup>e</sup> Accounts                                                     | 8/26/2014 3:12 PM               | <b>XML</b> Document | 2 KB                          |     |       |                         |
| <b>Downloads</b>                                                                                        | ASMessages.accdb                                                          | 8/26/2014 3:12 PM               | <b>ACCDB File</b>   | 248 KB                        |     |       |                         |
| <b>Recent Places</b>                                                                                    | ASSettings.mdb                                                            | 8/26/2014 3:13 PM               | <b>MDB</b> File     | 1.764 KB                      |     |       |                         |
| 闌<br><b>Libraries</b><br>B<br><b>Documents</b><br>Music<br><b>Pictures</b><br>P\$<br>Videos<br>Computer |                                                                           |                                 |                     |                               |     |       |                         |
| <b>Accounts</b><br>-65<br>≡<br><b>XML Document</b>                                                      | Date modified: 8/26/2014 3:12 PM<br>Size: 1.57 KB                         | Date created: 8/26/2014 3:12 PM |                     |                               |     |       |                         |

*Рисунок 2-26: Доступ к файлу Accounts.xml*

Чтобы сделать данную конфигурацию общей для всех пользователей одного компьютера, переименуйте файл *Accounts.xml* в *DefaultAccounts.xml* и скопируйте его в:

*C:\ProgramData\Famic Technologies\Automation Studio <ASversion>\*

| @ Open +<br>Organize +                 | Share with -<br>New folder |                                                          |              |                    | <b>FB</b><br>$\Omega$<br>三、 |                                   |                   |          |
|----------------------------------------|----------------------------|----------------------------------------------------------|--------------|--------------------|-----------------------------|-----------------------------------|-------------------|----------|
| <b>Sc</b> Favorites                    | Name                       | Date modified                                            | Type         | Size               |                             |                                   |                   |          |
| Desktop                                | Accounts                   | 8/26/2014 3:12 PM                                        | XML Document | 2KB                |                             |                                   |                   |          |
| <b>Downloads</b>                       | AS ressages.accdb          | 8/26/2014 3:12 PM                                        | ACCDR File   | 248 KB             |                             |                                   |                   |          |
| <b>Recent Places</b>                   | ettings.mdb                | 8/26/2014 3:13 PM                                        | MDR File     | 1.764 KB           |                             |                                   |                   |          |
| <b>Libraries</b>                       |                            |                                                          |              |                    |                             |                                   | <b>For Forms</b>  |          |
| Documents                              | ĸ.                         | C:\ProgramData\Famic Technologies\Automation Studio P6.1 |              |                    |                             | - 4 Search Automation Studio P6.1 |                   |          |
| Music<br>Pictures                      | Organize -                 | S Open -<br>New folder                                   |              |                    |                             |                                   | <b>CHI</b><br>三 • | $\Omega$ |
| <b>N</b> Videos                        | <b>St</b> Favorites        | Name                                                     |              | Date modified      | Type                        | Size                              |                   |          |
|                                        | Desktop                    | Catalogues and Libraries                                 |              | 8/26/2014 2:57 PM  | File folder                 |                                   |                   |          |
| Computer                               | <b>E.</b> Downloads        | Scripts                                                  |              | 8/26/2014 2:57 PM  | File folder                 |                                   |                   |          |
|                                        | <b>Recent Places</b>       | <b>Spool Positions</b>                                   |              | 8/26/2014 2-57 PM  | File folder                 |                                   |                   |          |
| <b>Accounts</b><br><b>XML</b> Document | Date modifi                | Templates                                                |              | 8/26/2014 2:57 PM  | File folder                 |                                   |                   |          |
| ≡                                      | Libraries                  | <b>ASClient</b> .accdb                                   |              | 8/26/2014 3:13 PM  | ACCDB File                  | 352 KB                            |                   |          |
|                                        | Documents                  | asenterprisestandards.accdb                              |              | 8/21/2014 4:49 PM  | ACCDB File                  | 16.760 KB                         |                   |          |
|                                        | Music                      | ASServer.accdb                                           |              | 8/26/2014 3:13 PM  | ACCDB File                  | 324 KB                            |                   |          |
|                                        | ictures                    | : ASUpdater                                              |              | 8/26/2014 3:13 PM  | XML Document                | 1 KB                              |                   |          |
|                                        | Videos                     | DefaultAccounts                                          |              | B/26/2014 3:12 PM  | XML Document                | 2KB                               |                   |          |
|                                        |                            | GDA AS.accdb                                             |              | 8/26/2014 3:13 PM  | ACCDB File                  | 1.276 KB                          |                   |          |
|                                        |                            |                                                          |              | 8/18/2014 11:27 AM | ACCDR File                  | 1.316 KB                          |                   |          |
|                                        | <b>IL</b> Computer         | GDA USER.accdb                                           |              |                    |                             |                                   |                   |          |

*Рисунок 2-27: Копирование/Вставка файла в ProgramData*

Когда новый пользователь запустит Automation Studio™ первый раз на компьютере, файл *DefaultAccounts.xml* будет автоматически скопирован в конфигурацию Менеджера Лицензий данного пользователя.

Чтобы развернуть данную конфигурацию на других компьютерах, просто скопируйте файл "DefaultAccounts.xml" в папку ProgramData компьютера:

*C:\ProgramData\Famic Technologies\Automation Studio <ASversion>\*

#### **2.3.4.3 Подключение к Локальной Лицензии**

Вы также можете подключиться к локальной лицензии.

 Перед запуском Automation Studio™ убедитесь, что USB-флешка с локальной лицензией правильно подключена к вашему компьютеру.

Выберите «Локальный ключ» в разделе «Лицензия». Все другие элементы в разделе должны отключиться, только кнопка «Обновить локальный ключ» останется активной.

Нажмите кнопку «Применить» (зеленая галочка), чтобы вернуться в диалоговое окно «Сведения о лицензии». Automation Studio™ выведет на экран запрос «Выйти из Automation Studio™» для использования нового типа лицензии.

#### <span id="page-27-0"></span>**2.3.4.4 Обновление Локальной Лицензии**

Диалоговое окно «Сведения о лицензии» позволяет обновлять локальные лицензии. Обновление необходимо в случае, если вы хотите:

- Обновить лицензию для новой версии Automation Studio™;
- Добавить тренинги и/или модули к вашей лицензии.

 Кнопка «Обновить локальный ключ» в диалоговом окне «Свойства лицензии» (*Рисунок 2-22: [«Свойства лицензии](#page-23-0)»*) также открывает диалоговое окно «Обновление ключа».

Чтобы обновить лицензию, выполните следующие действия:

- 1. Свяжитесь с *Famic Technologies Inc.* по электронной почте [production@famictech.com,](mailto:production@famictech.com) чтобы получить код обновления для вашей лицензии. Вам потребуется указать 5 значный серийный номер;
- Если у вас есть годовой план обслуживания, при выходе новой версии коды обновления для ваших лицензий будут создаваться автоматически. Они всегда будут в вашем распоряжении на странице «Клиентам» -> Портал Технической поддержки -> вкладка "Key Registry" («Регистрация ключей») для ключей, зарегистрированных на ваше имя.
- 2. Убедитесь, что у вас стоит последняя версия Automation Studio™ с последними исправлениями.
- 3. Подключите флешку с лицензией к USB-порту вашего компьютера;
- 4. Откройте диалоговое окно «Сведения о лицензии» и нажмите кнопку «Обновление ключа».

Откроется окно «Управление лицензиями»;

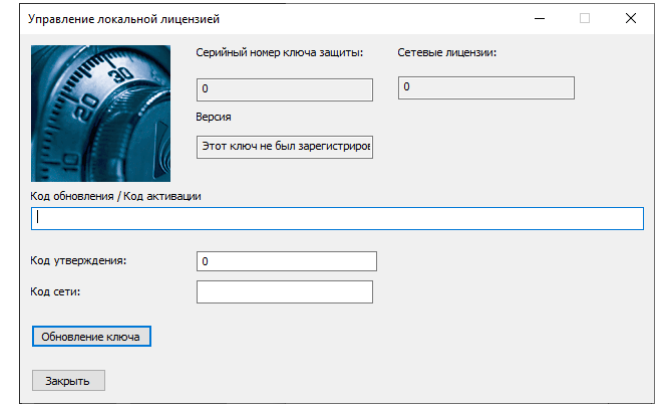

*Рисунок 2-28: Окно «Управление лицензиями»*

- <span id="page-28-0"></span>5. Скопируйте и вставьте коды, которые вы получили от *Famic Technologies Inc.* в поля «Обновить код / Код активации» и «Код утверждения». Оставьте поле «Код сети» пустым.
- *Рисунок 2-28: Окно «[Управление лицензиями](#page-28-0)»* содержит недействительные коды. Используйте ТОЛЬКО коды, отправленные вам Famic Technologies Inc. для вашей лицензии.

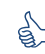

 Не вводите коды с клавиатуры. Коды лучше скопировать и вставить в соответствующие поля.

- 6. Нажмите на«Обновление ключа». На экране появится диалоговое окно с запросом о подтверждении обновления. Нажмите «Да»;
- 7. На экран будет выведено диалоговое окно с сообщением об успешном обновлении.